# 使用指南 Dell SE2417HG/SE2417HGR

型號: SE2417HG/SE2417HGR 安規型號: SE2417HGc

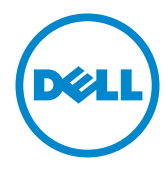

# 註、注意、警告

註: 「註」指出可協助您善用電腦的重要資訊。

注意: 「注意」代表若未遵守指示,可能會導致硬體毀損或資料遺失。

警告: 「警告」代表財物損失及人員傷亡的可能性。

**Copyright ©** 2015**–**2019 **Dell Inc.** 或其子公司。保留所有權利。Dell、EMC 及其他商標皆為 Dell Inc. 或其子公司的商標。其他商標可能是個別擁有者所有之商標。

2019 – 8 版次: A07

目錄

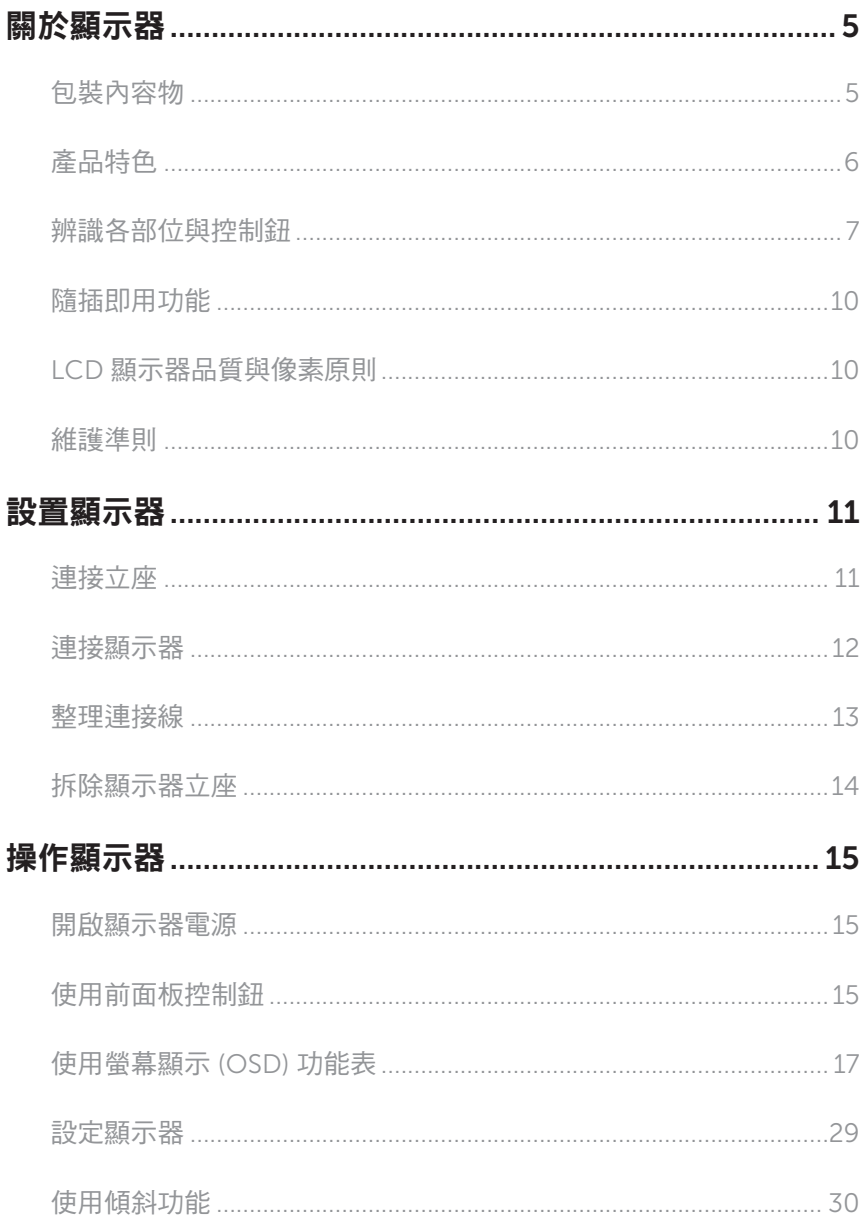

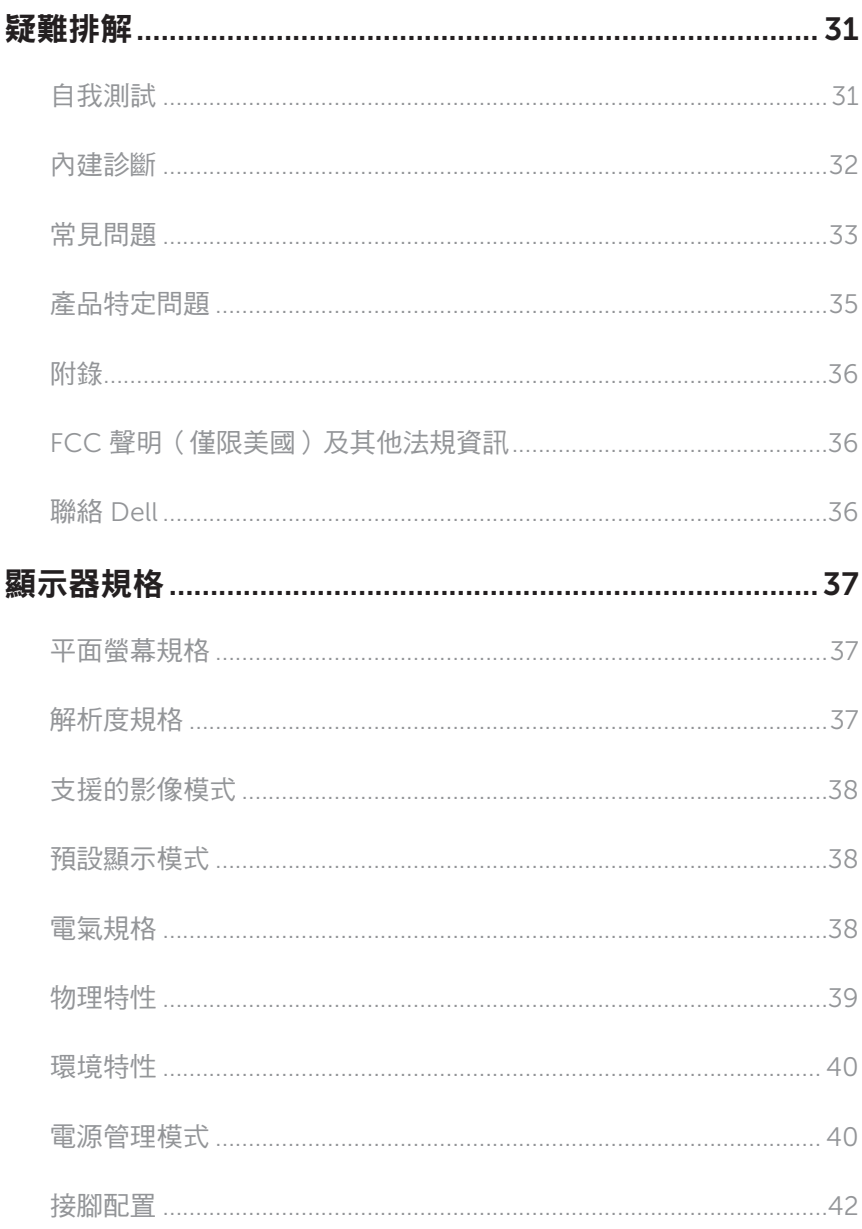

### <span id="page-4-0"></span>包裝內容物

顯示器隨附下列元件。 請確認您已收到所有元件,若有短缺,請聯絡 [Dell](#page-35-1)。

註: 部分品項屬於選購品,因此並未隨附於顯示器。 部分功能或媒體不適用於特定 國家。

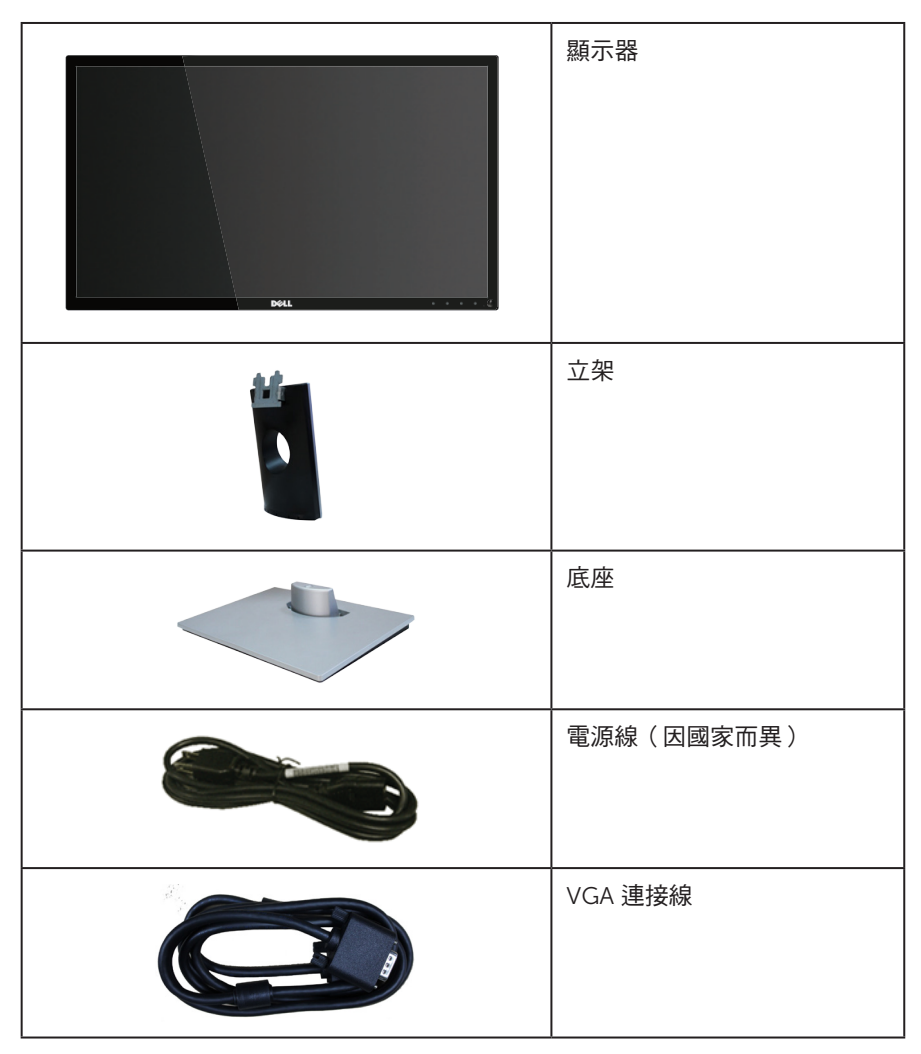

<span id="page-5-0"></span>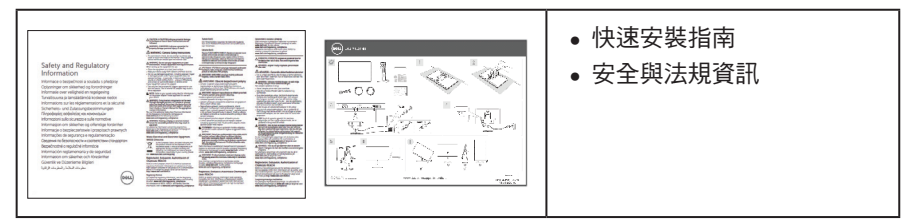

# 產品特色

Dell SE2417HG/SE2417HGR 平面顯示器採用主動式矩陣、薄膜式電晶體 (TFT)、液晶顯 示 (LCD) 及 LED 背光技術。 顯示器特色包括:

- 59.9 cm(23.6 吋)可視顯示區域(對角線測量)。 1920 x 1080 解析度,並支援 低解析度的全螢幕顯示。
- ∞ 隨插即用功能(若系統支援)。
- ∞ VGA 與雙 HDMI 連接介面。
- ∞ 高速 2ms 面板反應時間。
- ∞ 螢幕顯示 (OSD) 調整功能,可輕鬆設定並優化影像。
- ∞ 安全纜線槽。
- 可切换寬螢幕比例以及標準比例,同時保持畫質。
- ∞ 減少 BFR/PVC。
- ∞ 高動態對比率 (8,000,000:1)。
- ∞ 睡眠模式的耗電量為 0.3 W。
- ∞ 電量表會即時呈現顯示器的耗電量。

## <span id="page-6-0"></span>辨識各部位與控制鈕

正面圖

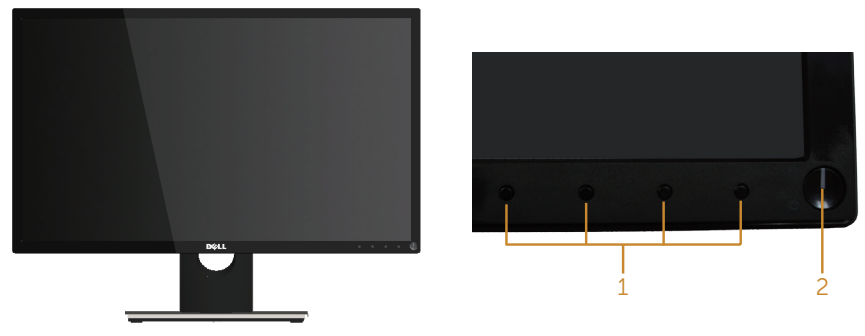

前面板控制項目

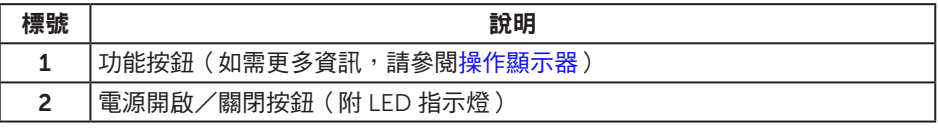

4 註: 對於採用高光澤邊框的顯示器, 使用者應考慮顯示器的放置位置,因為周圍光 線和邊框的明亮表面可能會造成擾人反射。

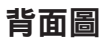

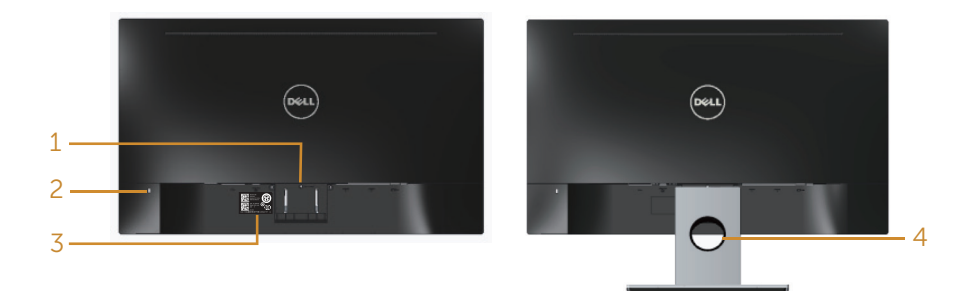

#### 不含顯示器立座的後視圖

含顯示器立座的背面圖

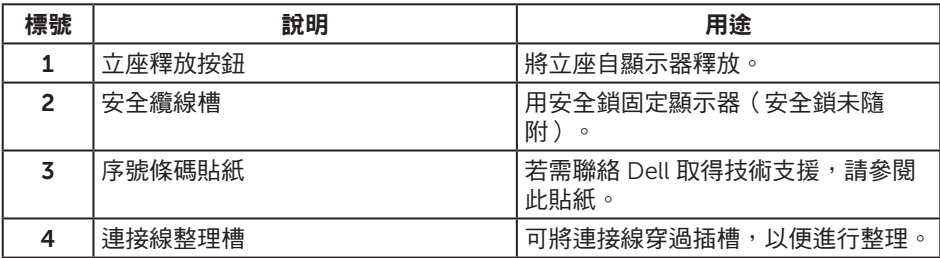

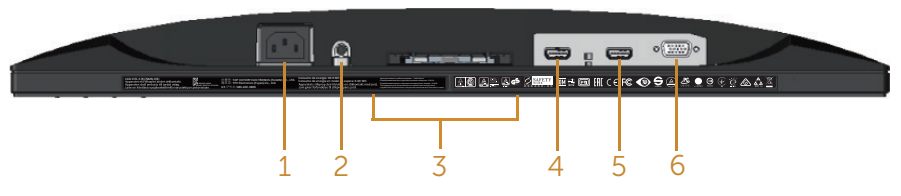

#### 無顯示器立座的底部圖

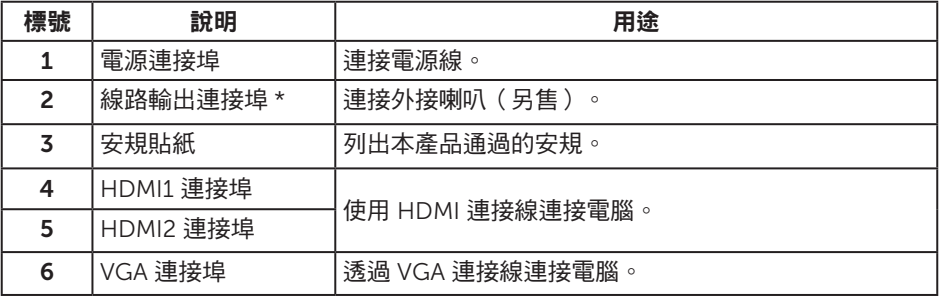

\* 音訊線路輸出連接埠,並不支援耳機的使用。

# <span id="page-9-0"></span>隨插即用功能

您可將顯示器安裝在任何支援隨插即用功能的系統。 顯示器會自動透過顯示資料通道 (DDC) 協定,將延伸顯示識別資料 (EDID) 提供給電腦,因此系統可自行配置並將顯示器 設定最佳化。大多數的顯示器安裝步驟皆會自動進行;若有需要,則可自行選擇其他設定。 如要淮一步瞭解如何變更顯示器影定,請參[閱操作顯示器](#page-14-1)。

#### LCD 顯示器品質與像素原則

在 LCD 顯示器的製造過程中,有一或多個像素保持不變狀態並非異常情況。這些像素不 容易察覺,且不會影響顯示器的品質或可用性。 如要進一步瞭解 Dell 顯示器品質與像素 原則,請瀏覽 Dell 支援網站: [www.dell.com/support/monitors](http://www.dell.com/support/monitors).

#### 維護準則

#### 清潔顯示器

▲ 警告: 清潔顯示器前,請將顯示器的電源線從插座上拔除。

#### 注意: 清潔顯示器前,請先詳閱並遵守[安全指示](#page-35-2)。

拆開包裝、清潔或搬動顯示器時,最好依照以下所列的指示操作:

- 若要清潔防靜雷螢幕,請用乾淨的軟布沾水後,稍微沾濕。 可行時,使用滴合防靜 電塗層的特製螢幕清潔紙或溶液。 請勿使用含苯、稀釋劑、氨、研磨劑的清潔劑或 壓縮空氣。
- 使用稍微沾溫水的軟布清潔顯示器。 請勿使用任何去汗劑,以免去汗劑在顯示器上 留下霧狀痕跡。
- ∞ 若您拆開顯示器包裝箱時發現白色粉末,請用擦拭布清除。
- 請小心搬動顯示器,因為深色系列顯示器比淺色系列顯示器更容易在刮傷後留下白 色刮痕。
- 為了維持顯示器的最佳影像品質,請使用動態變換的螢幕保護程式,並在不使用顯 示器時將電源關閉。

# <span id="page-10-0"></span>設置顯示器

#### 連接立座

■■ 註: 顯示器出廠時立座未裝上。

4 註: 下列步驟適用於連接顯示器隨附的立座。 若要設置任何其他立座,請參閱立座 隨附的文件。

安裝顯示器立座:

- 1. 將顯示器放在軟布或墊子上。
- 2. 將立座上半部的掛勾插入顯示器後側的插槽。
- 3. 按壓立座,直到立座扣入定位。

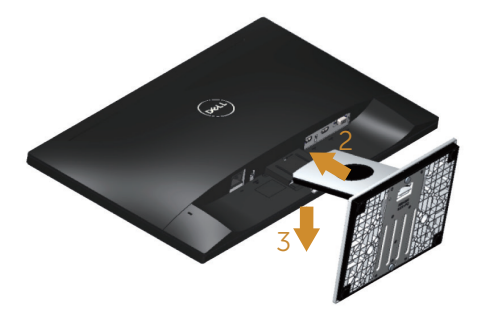

### <span id="page-11-0"></span>連接顯示器

▲ 警告: 進行此章節的任何程序前,請遵循[安全指示](#page-35-2)的說明。

註: 請勿同時將所有連接線接至電腦。 建議先將連接線穿過理線槽,再連接至顯示 器。

將顯示器接至電腦:

- 1. 將電腦關機,然後拔除電源線。
- 2. 將 VGA/HDMI 連接線從顯示器連接至電腦。

#### 連接 VGA 連接線

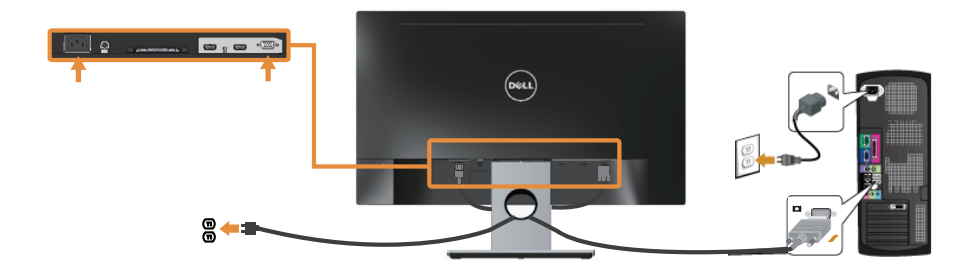

#### 連接 HDMI 訊號線(另售)。

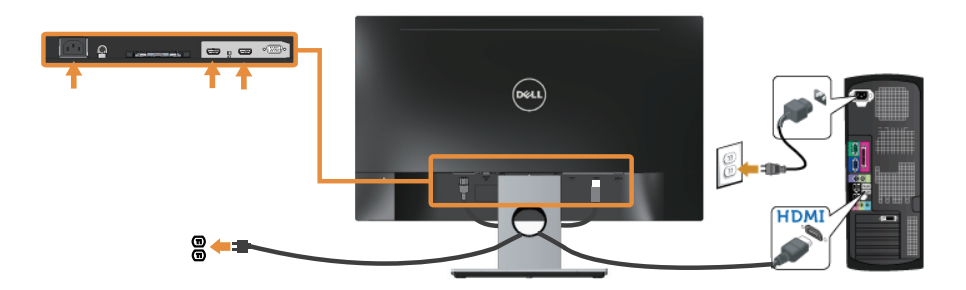

# <span id="page-12-0"></span>整理連接線

請利用連接線整理槽整理連接顯示器的連接線。

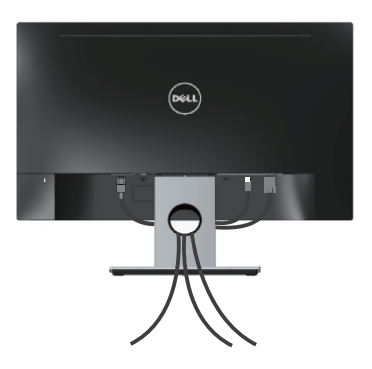

# <span id="page-13-0"></span>拆除顯示器立座

么 註: 為了避免在拆下立座時刮傷 LCD 螢幕,請務必將顯示器置於乾淨的柔軟表面上。

拆下立座:

- 1. 將顯示器放在軟布或墊子上。
- 2. 使用細長螺絲起子推壓鬆脫鎖閂。
- 3. 鎖閂鬆脫後,將立座從顯示器上拆除。

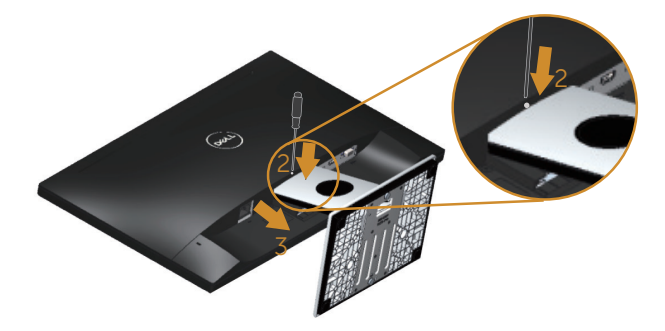

# <span id="page-14-1"></span><span id="page-14-0"></span>操作顯示器

## 開啟顯示器電源

按下 4 按鈕即可啟動顯示器。

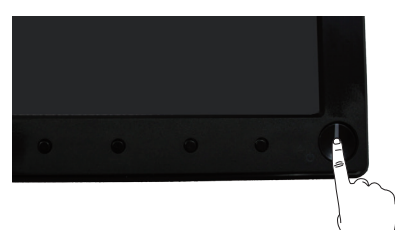

# 使用前面板控制鈕

使用顯示器前方的控制按鈕調整顯示的影像。

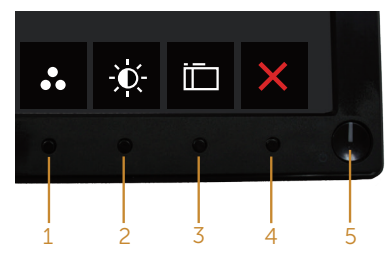

下表為前面板按鈕的說明:

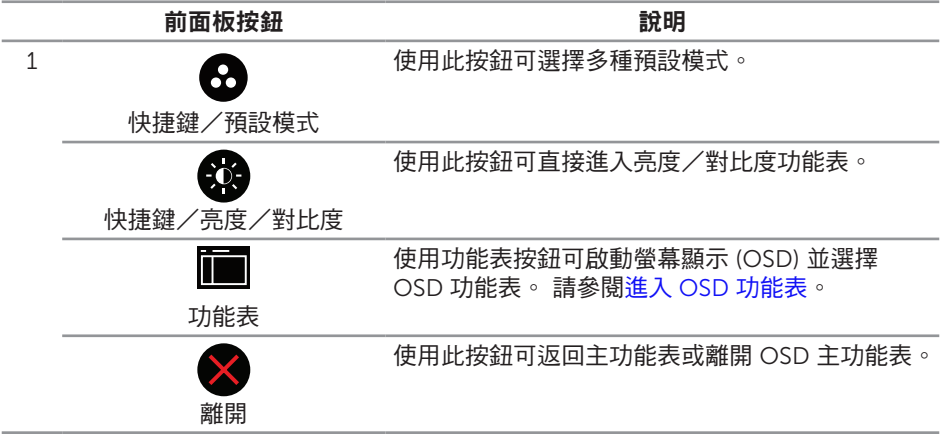

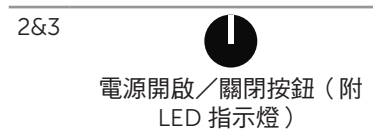

使用電源按鈕開啟或關閉顯示器。

恆亮白燈表示顯示器電源已開啟。 閃爍白燈表示進 入省電模式。

#### OSD 控制項

使用顯示器前方的按鈕,調整影像設定。

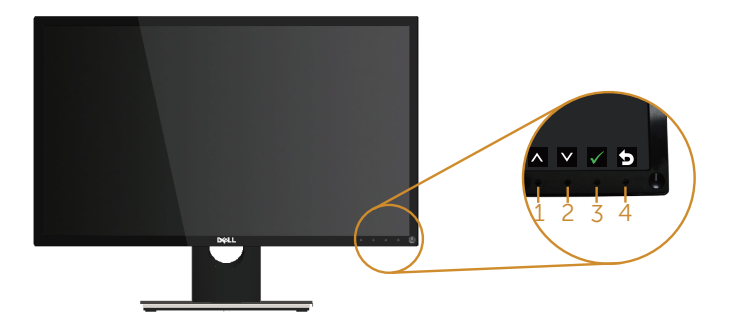

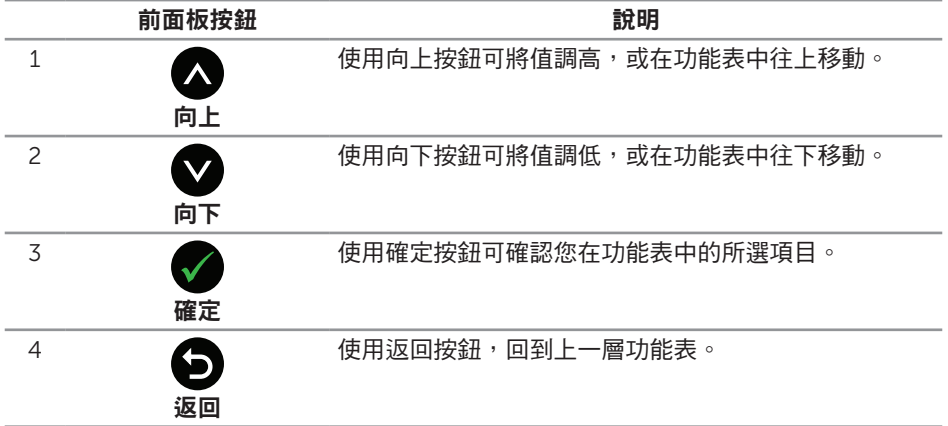

# <span id="page-16-0"></span>使用螢幕顯示 (OSD) 功能表

#### <span id="page-16-1"></span>進入 OSD 功能表

- **么 註: 移到另一個功能表、退出 OSD 功能表或等待 OSD 功能表自動關閉後,會自動** 儲存您所做的變更。
	- 1. 按■按鈕顯示 OSD 主功能表。

#### 類比 (VGA) 輸入的主功能表

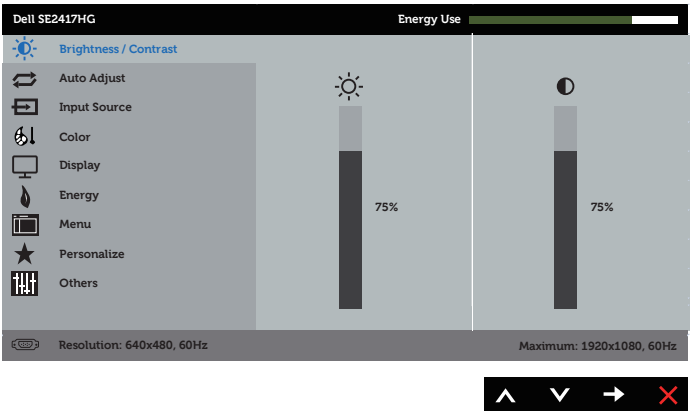

- 2. 按下 $\bigcirc$ 和 $\bigcirc$ 按鈕可在設定選項之間移動。在不同圖示之間移動時,選項會反白。
- 3. 按一下●按鈕可啟動反白的選項。
- 4. 按下 △ 和 ◆ 按鈕可選擇所需參數。
- 5. 按 ,然後依據功能表上的指標使用 和 和 按鈕進行變更。
- 6. 使用 3 按鈕返回主功能表。

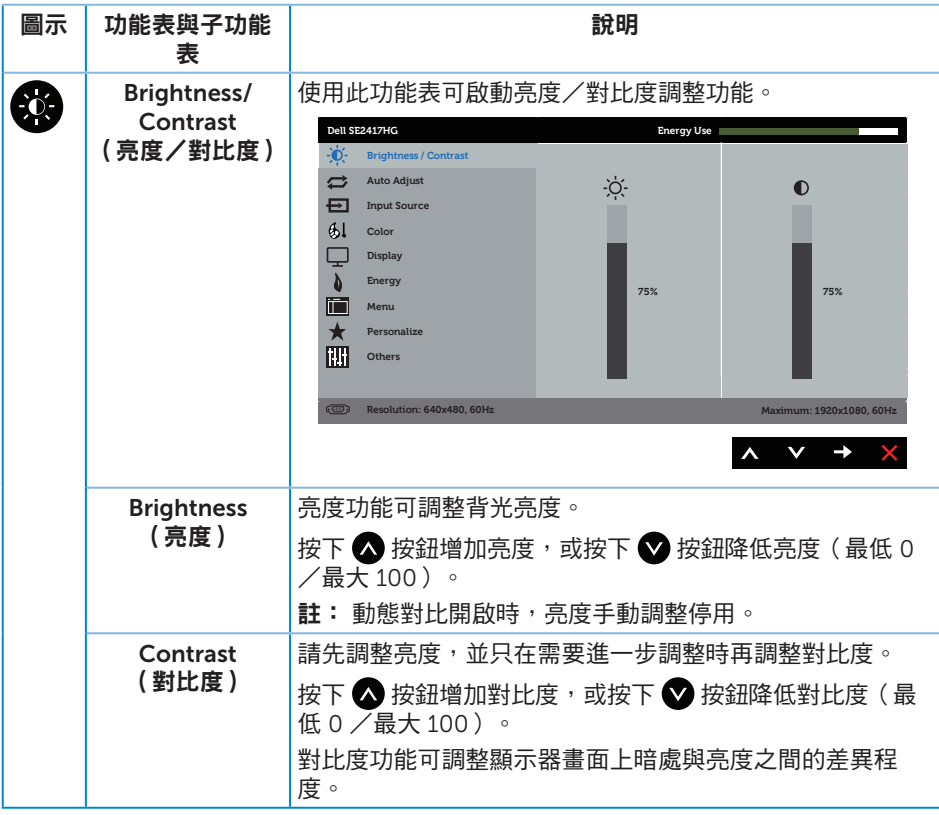

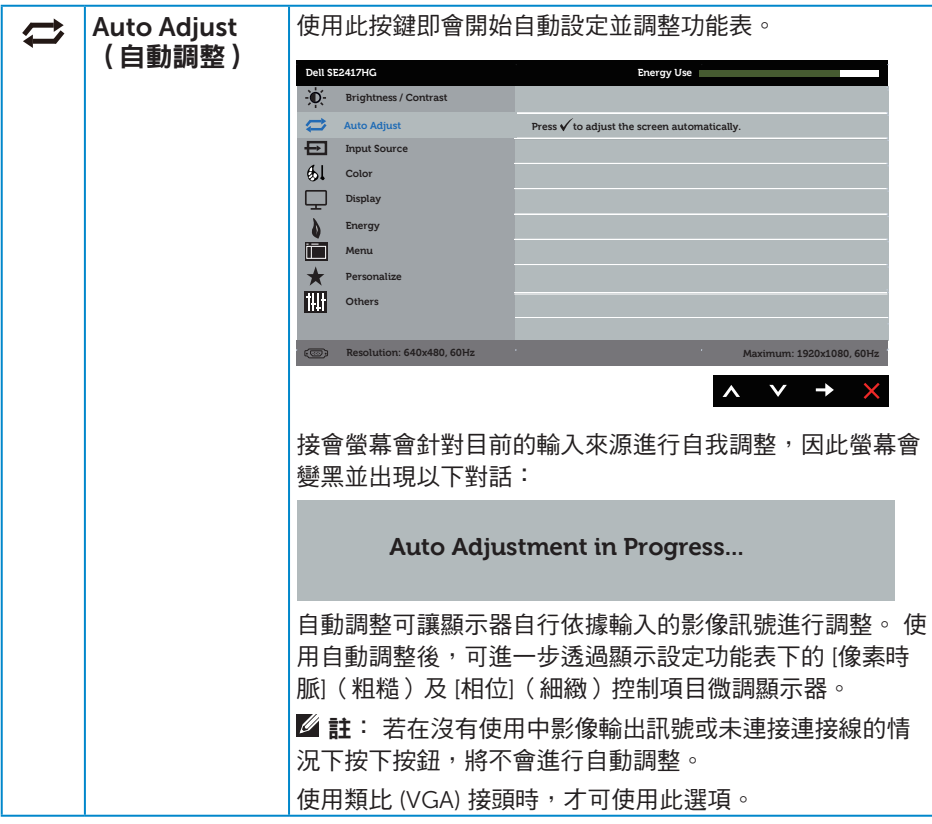

<span id="page-19-0"></span>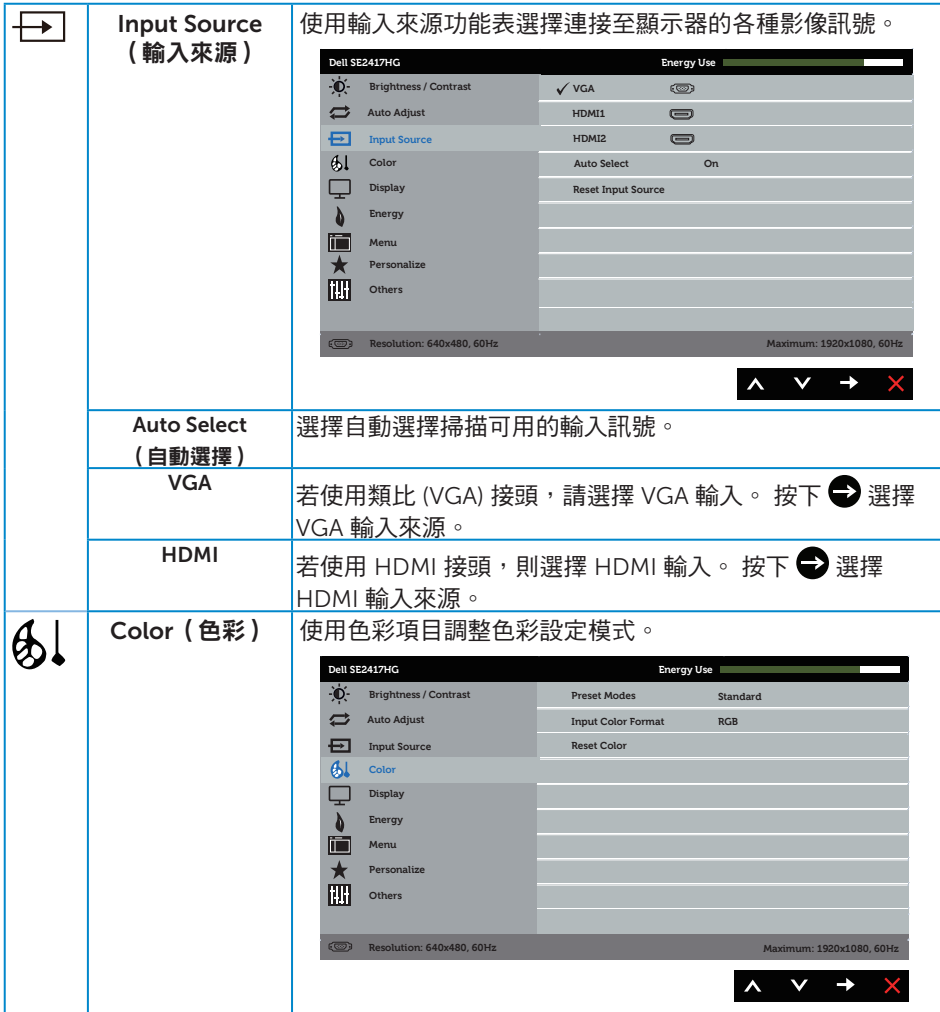

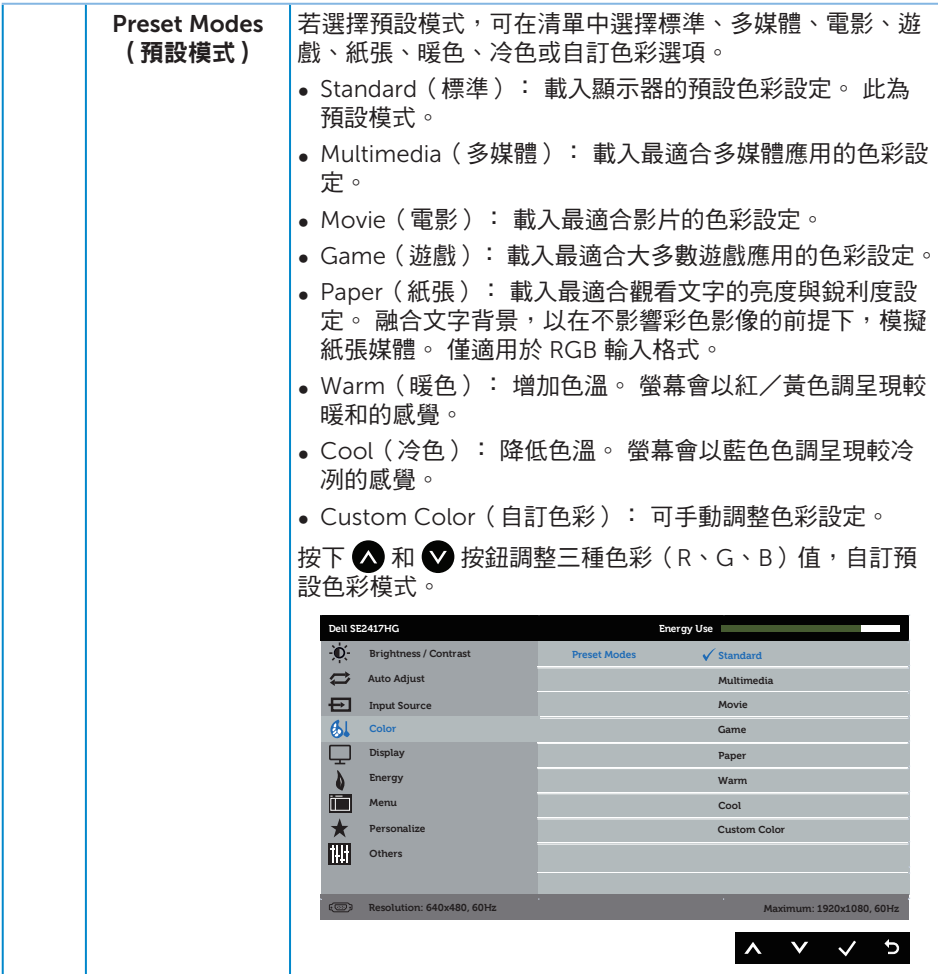

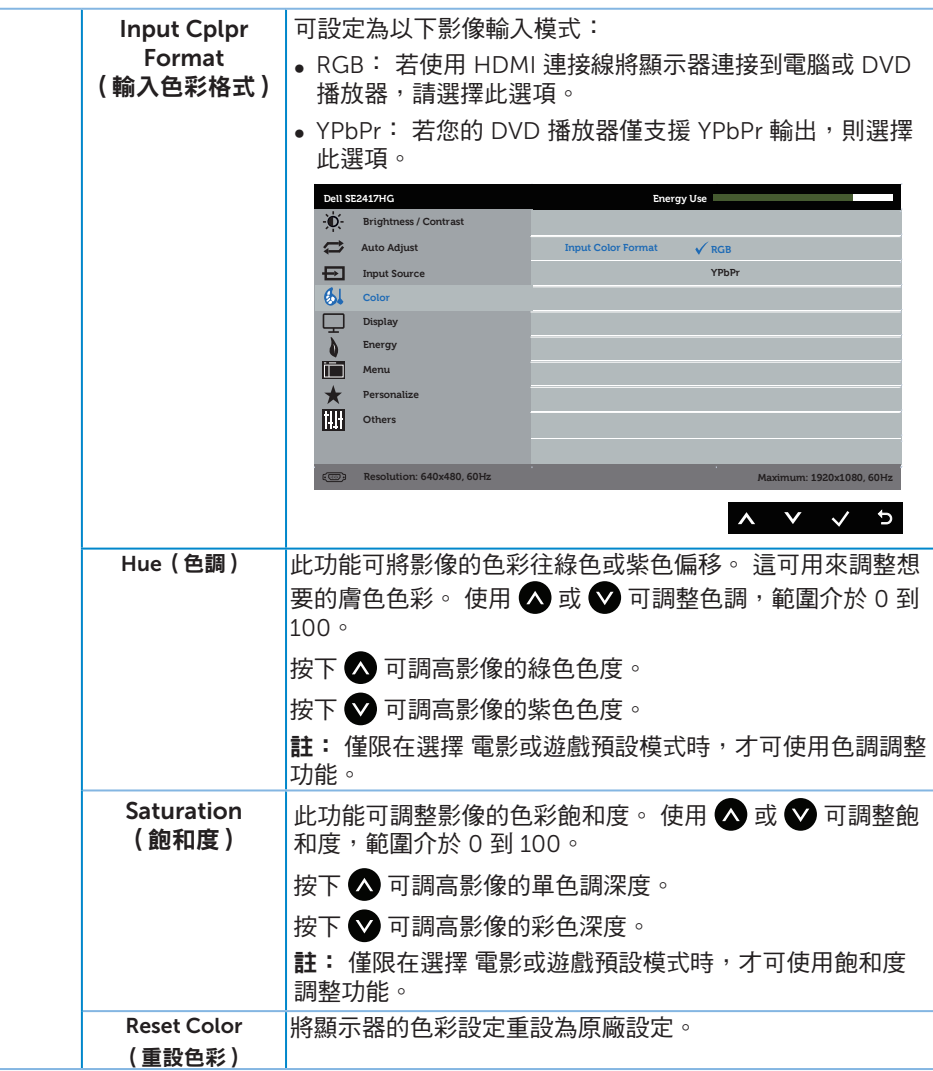

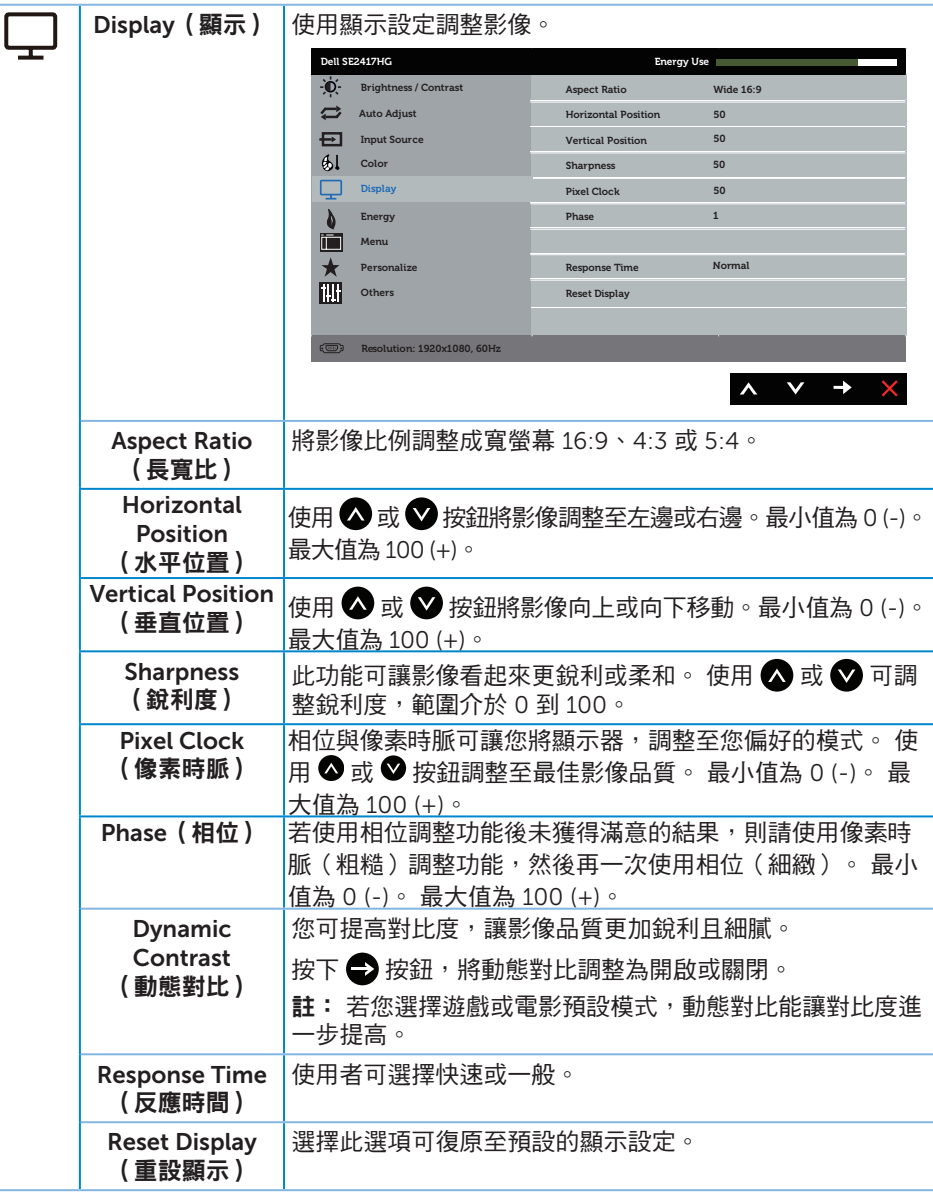

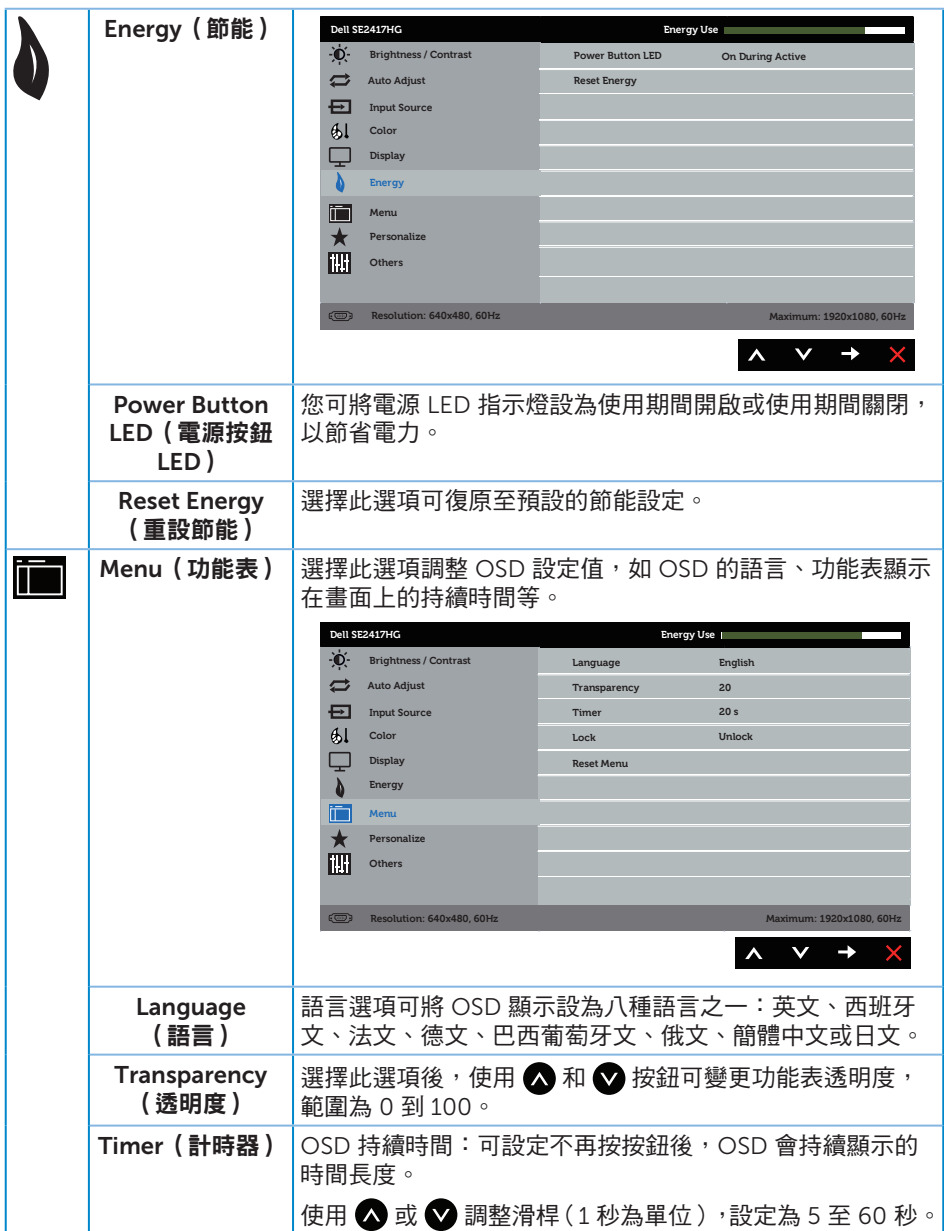

<span id="page-24-0"></span>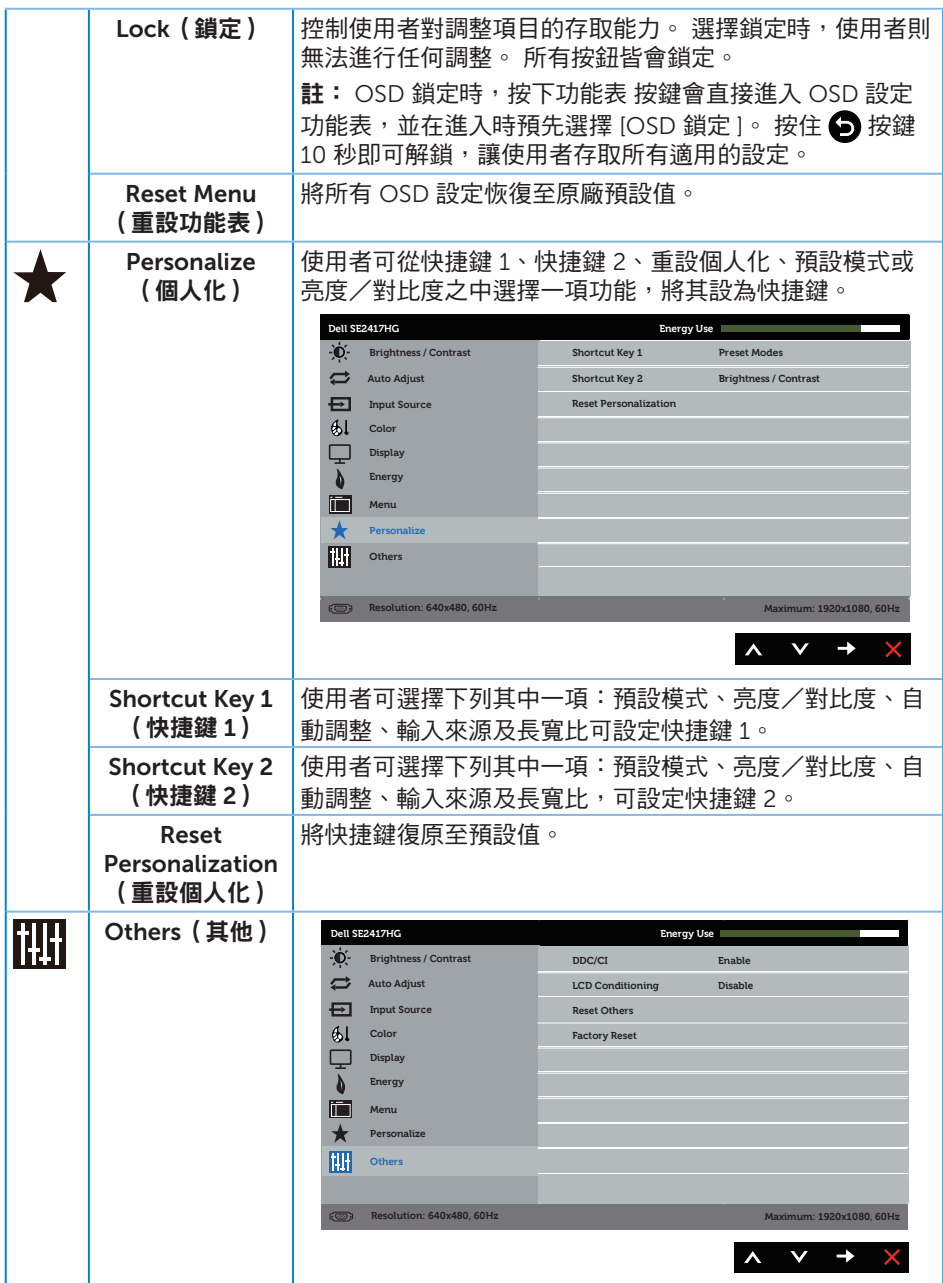

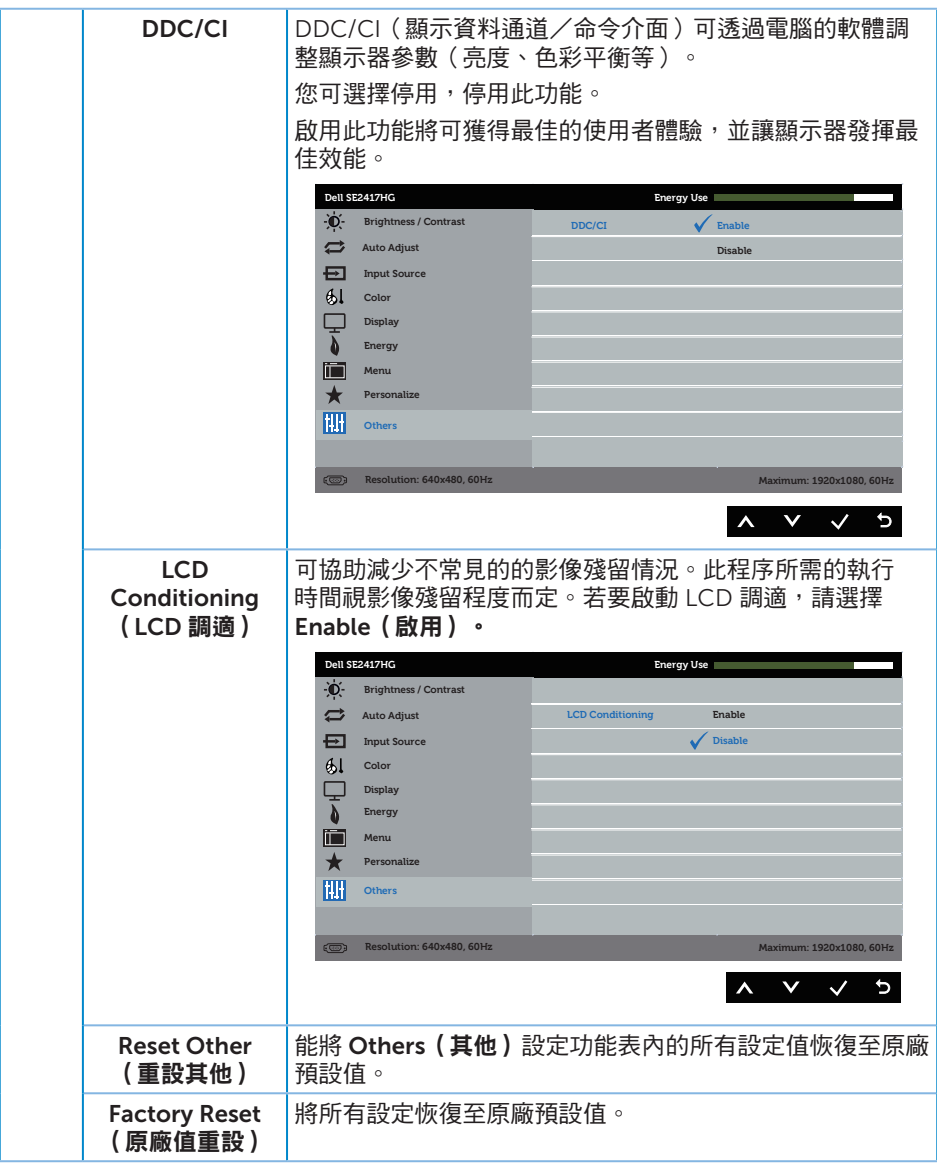

**/ 註:本顯示器內建自動校正亮度以補償 LED 衰退的功能。** 

#### OSD 警告訊息

若有啟用 Dynamic Contrast(動態對比)功能(在這些預設模式下: Game(遊戲)或 Movie (電影)), 則會停用亮度手動調整功能。

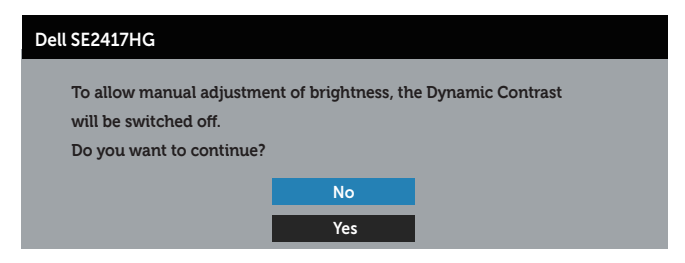

若顯示器不支援特定解析度模式,將顯示以下訊息:

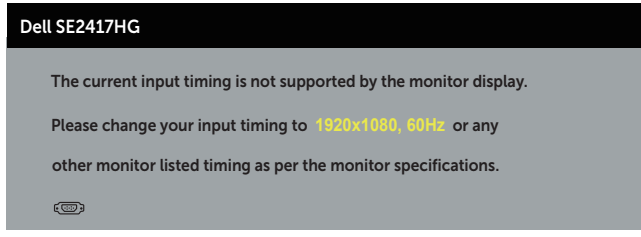

這代表顯示器無法與來自電腦的訊號進行同步。 請參[閱顯示器規格](#page-36-1)瞭解本顯示器可處理 的水平與垂直頻率範圍。 建議的模式為 1920 x 1080。

DDC/CI 功能停用前,會顯示以下訊息:

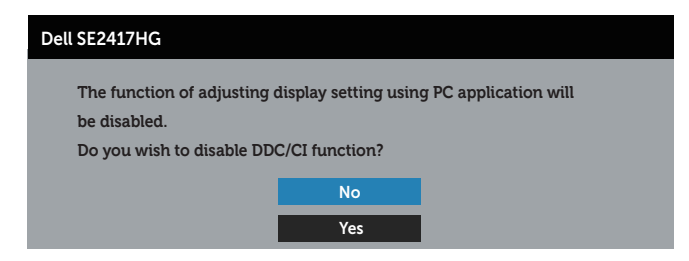

**顯示器淮入省雷模式後,會出現下列訊息:** 

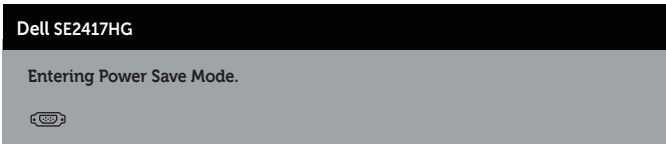

若您按下電源按鈕以外的任何按鈕,則會依據您所選擇的輸入來源,出現下列訊息:

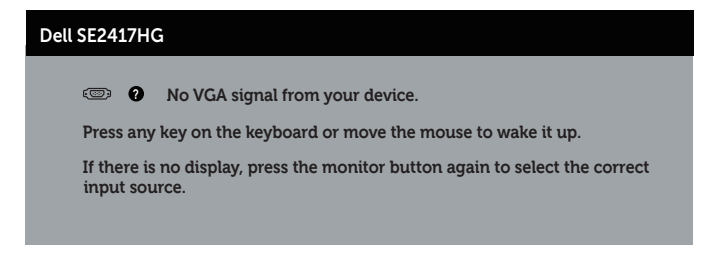

若未連接 VGA 或 HDMI 訊號線,則會出現浮動對話方塊,如下所示。 若保持此狀態,顯 示器會在 5 分鐘後進入省電模式。

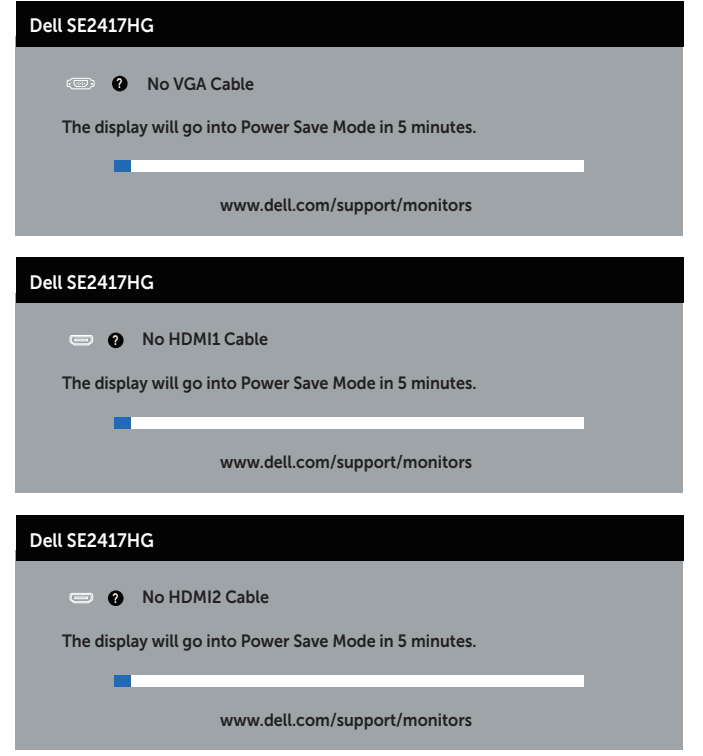

請參[閱疑難排解](#page-30-1)以獲得更多詳細資訊。

# <span id="page-28-0"></span>設定顯示器

#### 設定最大解析度

若要設定顯示器的最大解析度:

- 1. 若為 Windows 8 或 Windows 8.1, 請選擇桌面磚以切換為傳統桌面。
- 2. 在桌面上按右鍵,然後按一下 [ 螢幕解析度 ]。
- 3. 按一下螢幕解析度的下拉式清單,然後選擇 1920 x 1080。
- 4. 按一下確定。

若您沒有看到 1920x 1080 選項,可能要更新顯示卡驅動程式。 依據雷腦的情況,完成 下列其中一項程序:

若您使用 Dell 桌上型或筆記型電腦:

● 前往 [www.dell.com/support](http://www.dell.com/support),輸入電腦的維修標籤資訊,然後下載顯示卡的最新 驅動程式。

若您並非使用 Dell 電腦 (筆記型或桌上型):

- 前往您電腦的支援網站,然後下載最新的顯示卡驅動程式。
- 前往您的顯示卡網站,下載最新的顯示卡驅動程式。

# <span id="page-29-0"></span>使用傾斜功能

顯示器隨附的立座支援最大向前傾斜 5 度, 向後傾斜 21 度。

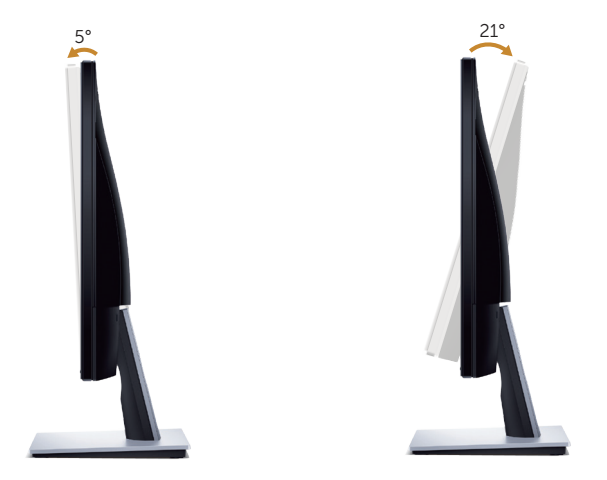

# <span id="page-30-1"></span><span id="page-30-0"></span>疑難排解

▲ 警告: 開始進行此章節的任何程序前,請遵[循安全指示](#page-35-2)的說明。

#### 自我測試

本顯示器提供自我測試功能,可檢查顯示器是否正常運作。若已正確連接顯示器與電腦, 但顯示器螢幕仍未亮起,則請依照下列步驟執行顯示器自我測試:

- 1. 關閉電腦與顯示器的電源。
- 2. 從顯示器拔除所有影像訊號線。 如此一來,就不必涉及電腦。
- 3. 開啟顯示器電源。

若顯示器正常運作,則應偵測到無訊號狀態,並出現以下訊息。 在自我測試模式下,電 源 LED 指示燈會亮起白色。

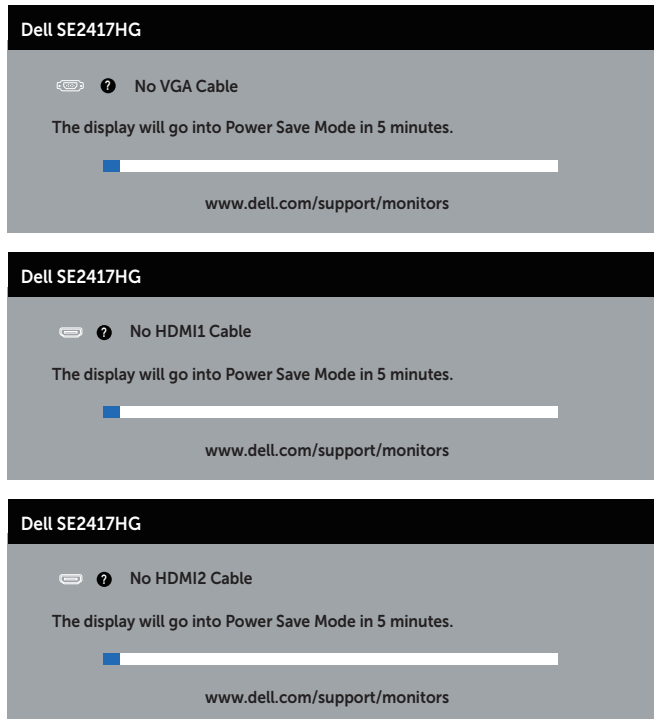

<span id="page-31-0"></span>■ 註: 若影像訊號線已拔除或受損,則系統正常運作期間也會出現此方塊。

4. 關閉顯示器電源,然後重新接上影像訊號線,接著開啟電腦及顯示器的電源。 若接回訊號線後顯示器畫面依舊空白,請檢查影像控制器與電腦。

#### 內建診斷

本顯示器內建診斷工具,可協助判斷您所遭遇的螢幕異常現象是顯示器內部問題或電腦與 顯示卡的問題。

24 註: 僅可在拔除影像訊號線,且顯示器進入*自我測試模式*後,才可執行內建的診斷 功能。

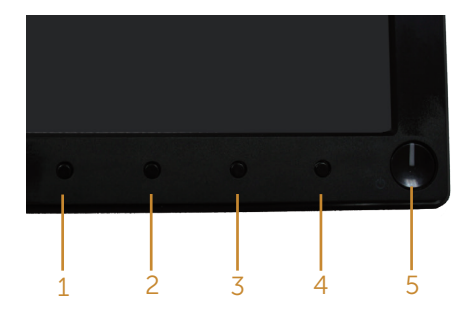

執行內建診斷:

- 1. 確保螢幕清潔(螢幕表面無灰塵)。
- 2. 拔除電腦或顯示器背後的影像訊號線。 顯示器接著會進入自我測試模式。
- 3. 同時按住按鈕 1 和按鈕 4 2 秒。 即會出現灰色畫面。
- 4. 仔細檢查畫面是否有異常。
- 5. 再次按下前面板上的按鈕 4。 畫面顏色即會變成紅色。
- 6. 檢查畫面是否異常。
- 7. 重複步驟 5 及 6,在綠色、藍色、黑色、白色及文字畫面下檢查顯示器。

文字書面出現後,即代表測試完成。 若要離開,再次按下按鈕 4。

若您在內建診斷工具協助下,未發現任何螢幕異常,則代表顯示器運作正常。 請檢查顯 示卡及電腦。

<span id="page-32-0"></span>以下表格列出您可能遭遇的常見顯示器問題以及可行的解決方法:

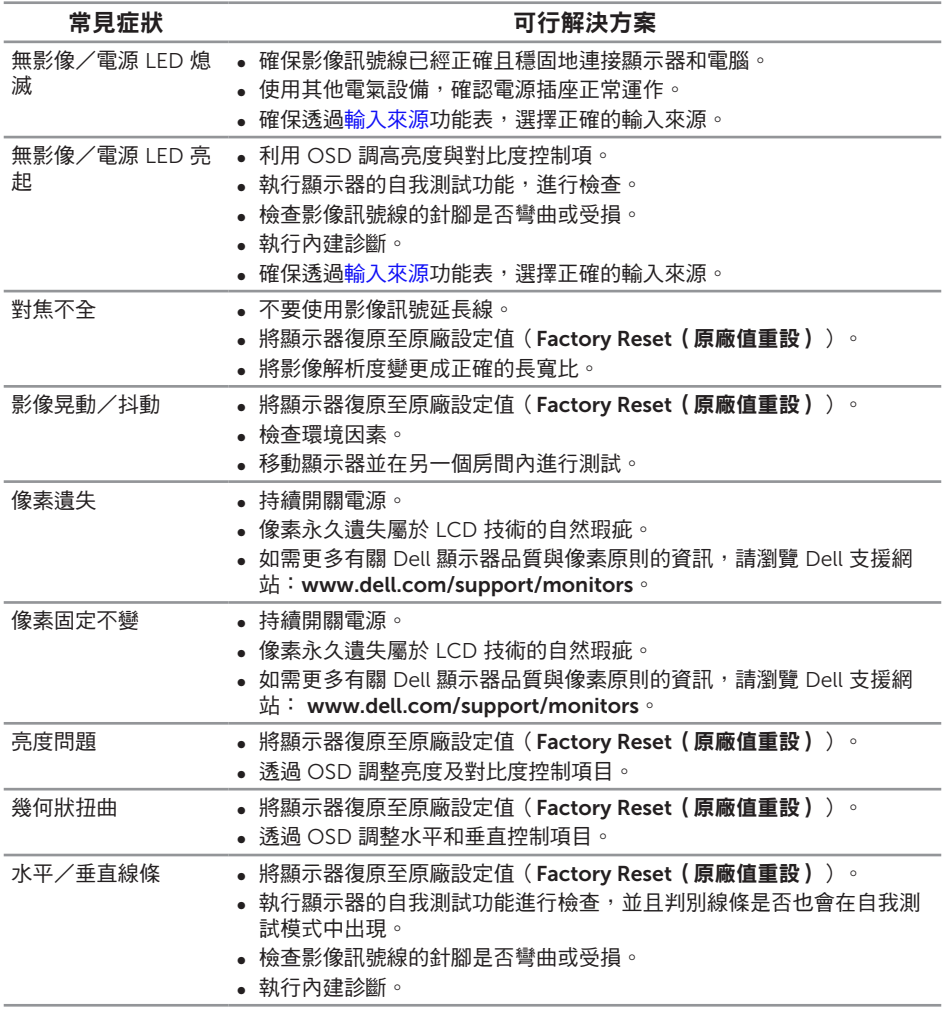

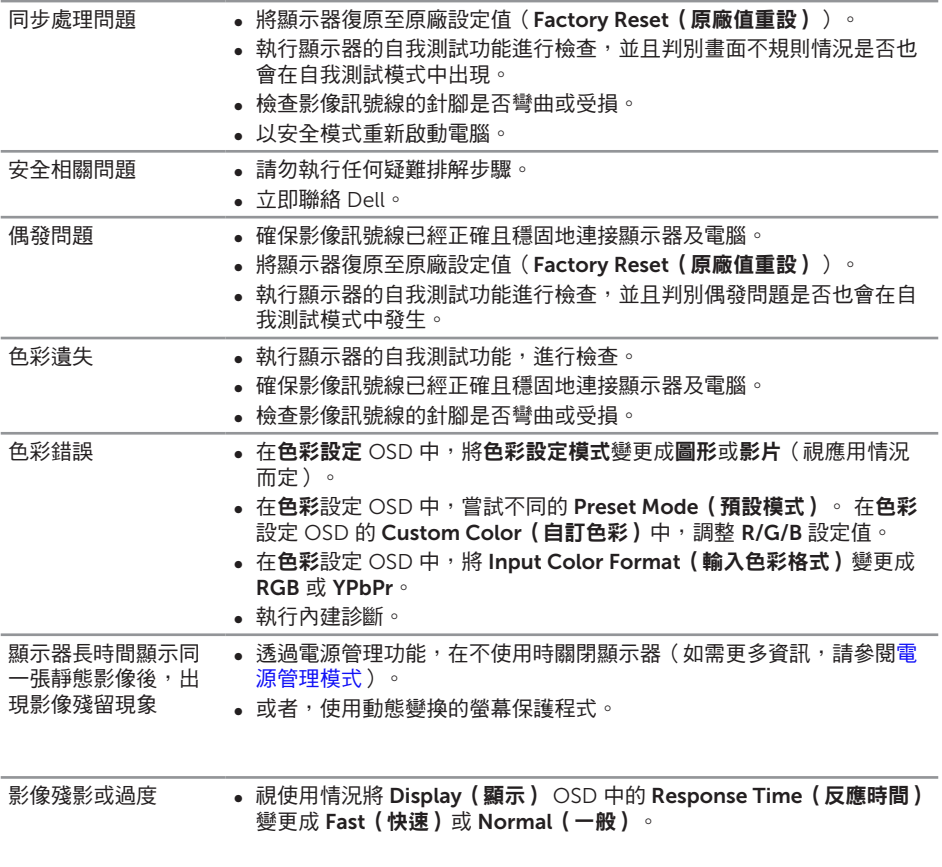

# <span id="page-34-0"></span>產品特定問題

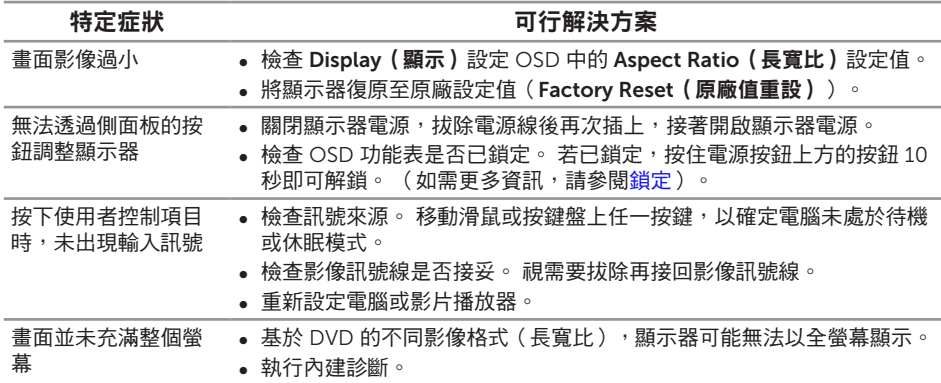

# <span id="page-35-0"></span>附錄

<span id="page-35-2"></span>警告: 安全指示

警告: 若進行非本說明書所述之控制、調整或程序,可能會暴露於電擊、電氣危險 及/或機械性危險中。

如需有關安全說明的資訊,請參閱產品資訊指南。

1. 警語 : 使用過度恐傷害視力。

2. 注意事項 :

(1) 使用 30 分鐘請休息 10 分鐘。

(2) 未滿 2 歲幼兒不看螢幕,2 歲以上每天看螢幕不要超過 1 小時。

#### FCC 聲明(僅限美國)及其他法規資訊

如需 FCC 聲明及其他法規資訊,請參閱法規遵循網站: [www.dell.com/regulatory\\_compliance](http://www.dell.com/regulatory_compliance)。

#### <span id="page-35-1"></span>聯絡 Dell

若要聯絡 Dell 取得銷售資訊、技術協助或客戶服務:

- 1. 前往 [www.dell.com/c](http://www.dell.com/support/monitors)ontactdell。
- 2. 在百面底部的 選擇國家/區域下拉式清單中,確認您所在的國家或區域。
- 3. 依據您的需求選擇合適的服務或支援連結,或選擇對您最方便的 Dell 聯絡方法。 Dell 提供多種線上及電話支援與服務方式。 服務適用性因國家及產品而異,且並非 所有地區皆提供所有服務。

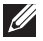

註: 若無可用的網際網路連線,則可在購買發票、裝貨單、帳單或 Dell 商品目錄上 找到聯絡資訊。

# <span id="page-36-1"></span><span id="page-36-0"></span>平面螢幕規格

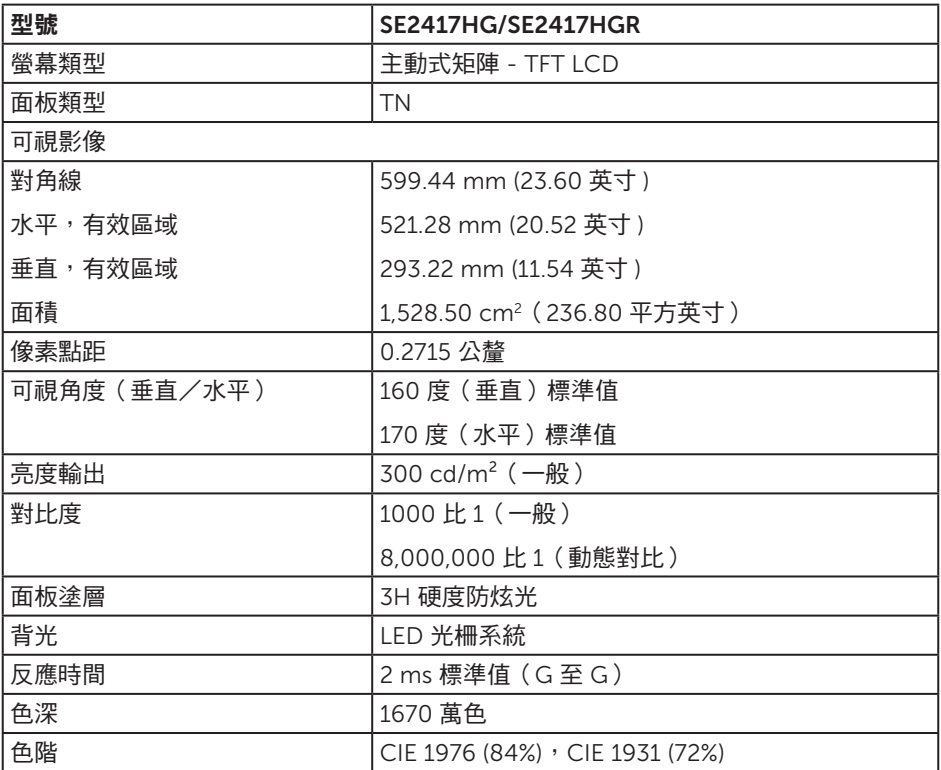

# 解析度規格

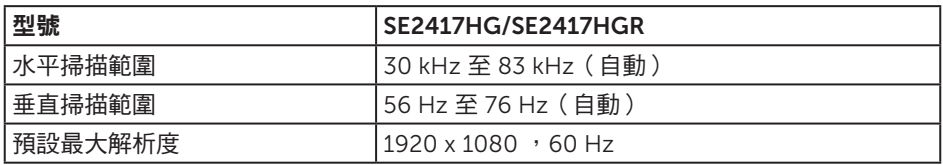

# <span id="page-37-0"></span>支援的影像模式

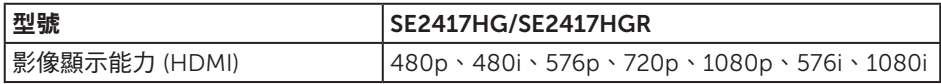

# 預設顯示模式

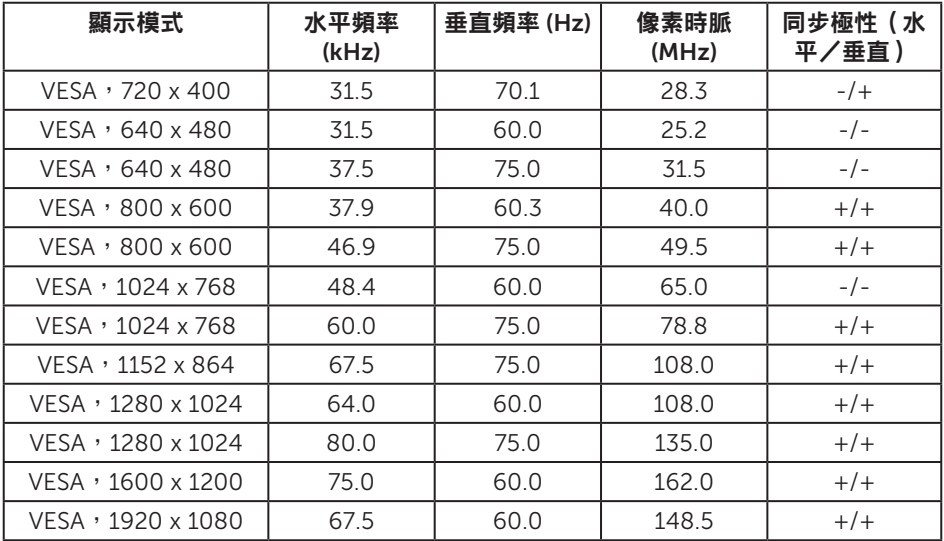

## 電氣規格

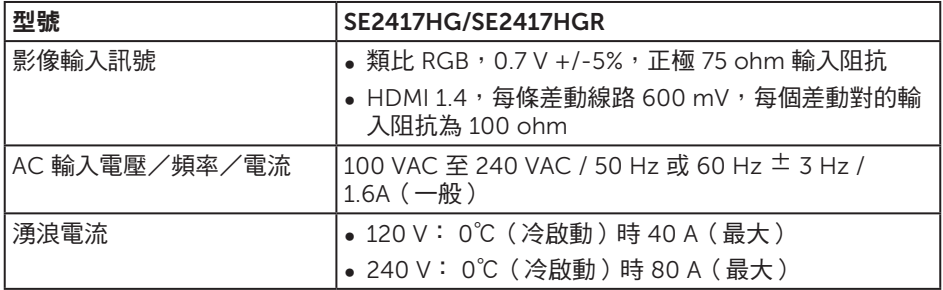

### <span id="page-38-0"></span>物理特性

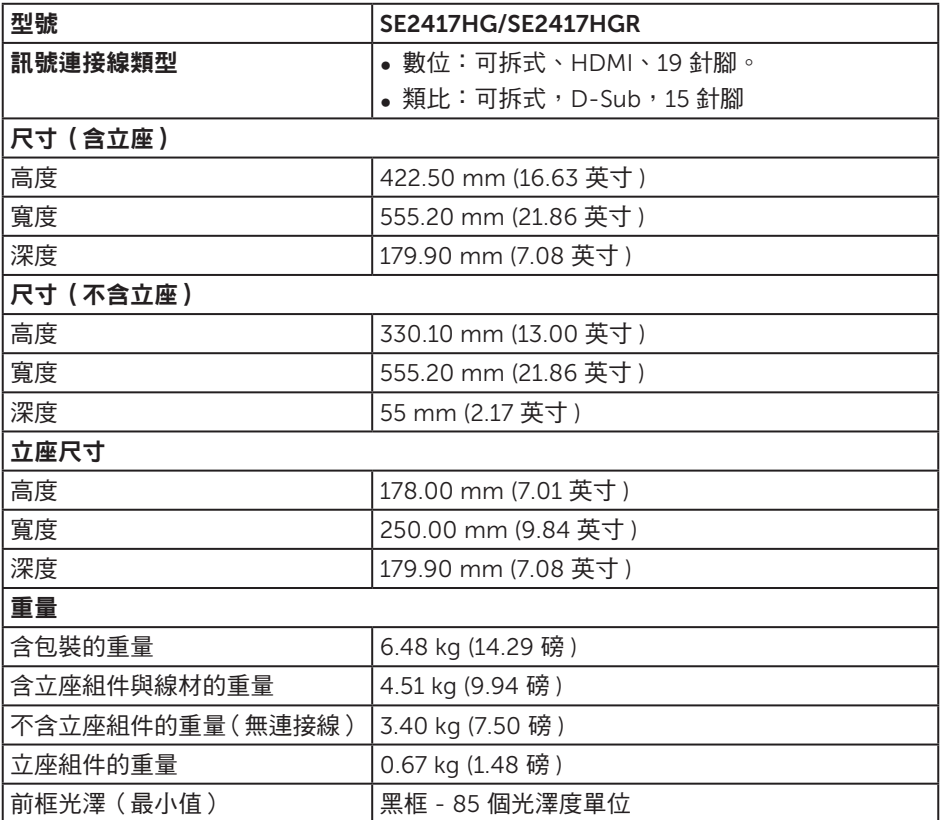

# <span id="page-39-0"></span>環境特性

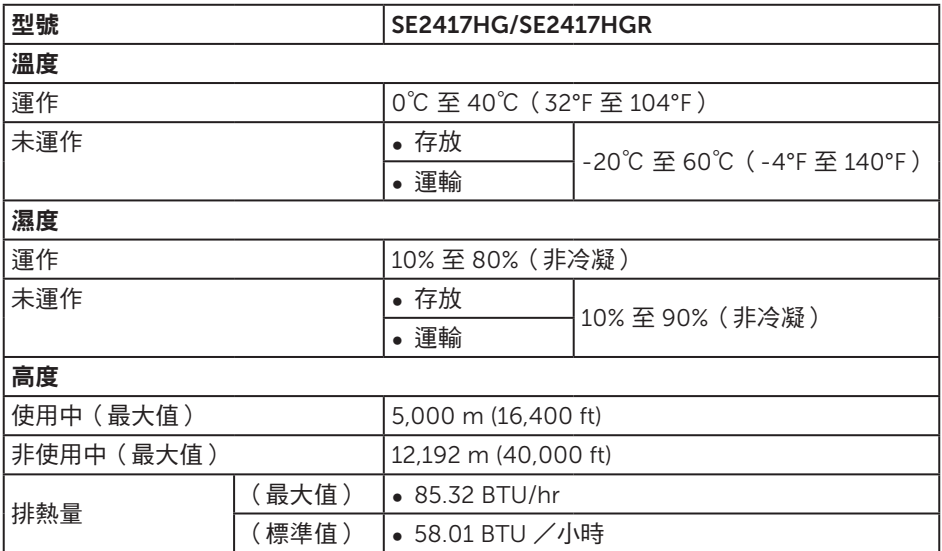

#### <span id="page-39-1"></span>電源管理模式

若電腦已安裝符合 VESA DPM™ 的顯示卡或軟體,顯示器未使用時可自動降低耗電量。 這稱為省電模式 \*。 若電腦偵測到鍵盤、滑鼠或其他輸入裝置發出輸入訊號,顯示器會自 動恢復運作。 以下表格列出自動省電功能的耗電量以及燈號。

\* 若要在關閉模式下達到零耗電量,必須將主電源線從顯示器上拔除。

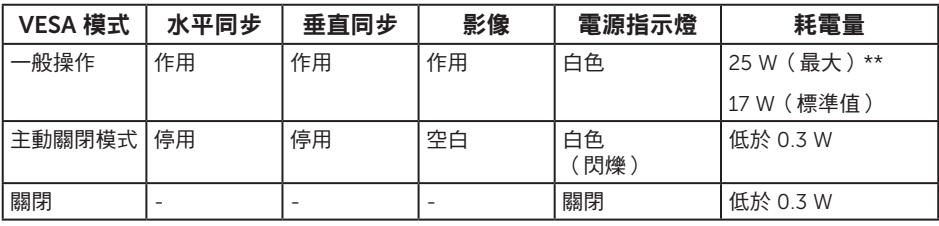

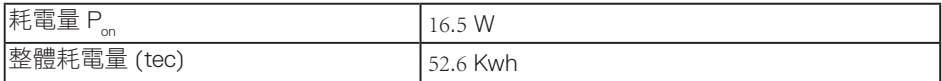

\*\* 在最大亮度並使用 USB 時達最大耗電量。

本文件僅供參考,所示效能為實驗室數據。產品效能隨所訂購的軟體、組件及周邊設備 而異,Dell 無義務更新相關資訊。因此,客戶不應仰賴此資訊做出電氣容差或其他決定。 Dell 不明示或暗示保證資訊之準確性或完整性。

#### 註:

#### **PON**:開啟模式功耗參照能源之星測試測量。

#### **TEC**:總能耗單位為 **kWh** 並參照能源之星測試方式測量。

OSD 僅會在一般操作模式下運作。 若在主動關閉模式中按下任何按鈕,即會顯示下列訊 息:

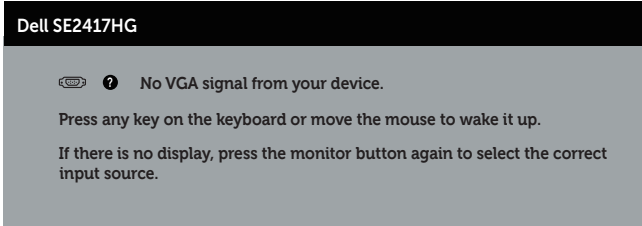

啟動電腦與顯示器,進入 OSD。

#### <span id="page-41-0"></span>接腳配置

VGA 插孔

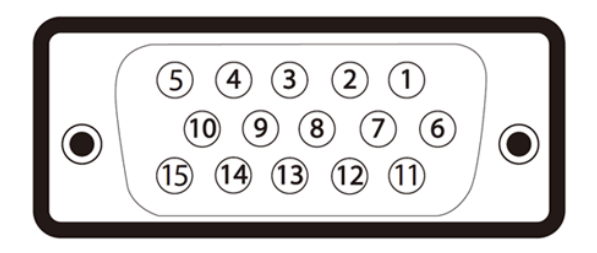

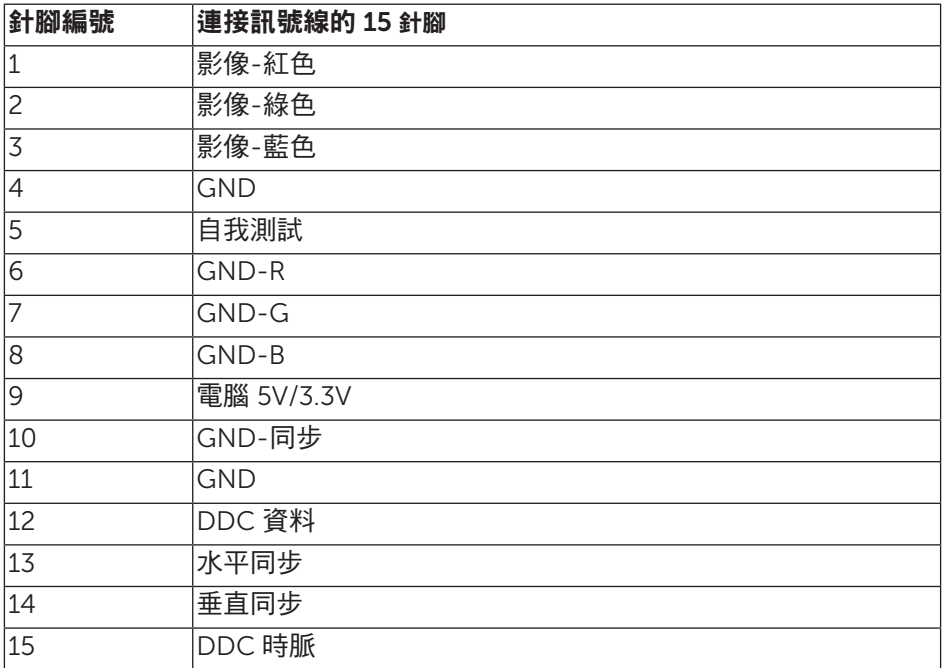

#### HDMI 接頭

![](_page_42_Picture_1.jpeg)

![](_page_42_Picture_148.jpeg)

![](_page_43_Picture_230.jpeg)